## Accessing the Closeout and AFR Calendar

**Instructions are provided below** on how to access the calendar in both the **Desktop Outlook and Web based Outlook app versions**. Either way of access offers the following categories when the calendar is the primary in view:

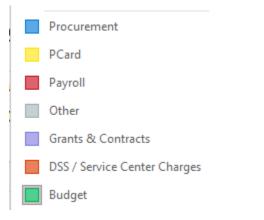

## **Desktop Instructions**

1. Open your desktop Outlook app and navigate to the Calendar section.

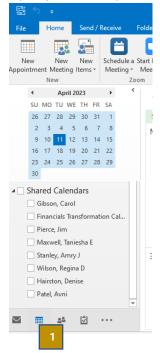

2. Right Click on Shared Calendars, and select Add Calendar > Open Shared Calendar

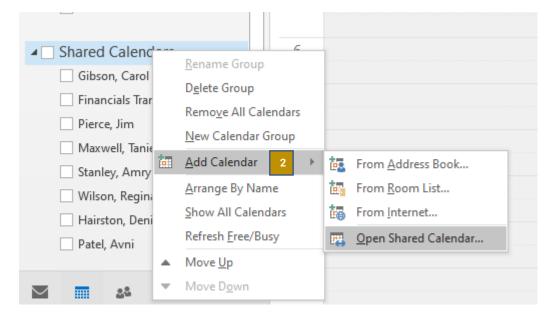

3. Type in the Name "Closeout and AFR Calendar" and click OK

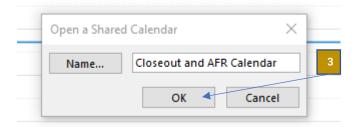

4. The calendar is now viewable if it is checked in the Shared Calendars section on the left toolbar.

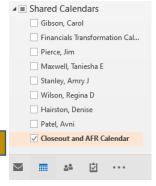

## Web Instructions

- 1. Log into your GT email at mail.gatech.edu via a web browser and select the calendar section.
- 2. On the task bar to the left of your calendar, select the Add calendar link.

|    |                                             | O Search            |              |                       |                      |          |        | 🗖 Teams ca |
|----|---------------------------------------------|---------------------|--------------|-----------------------|----------------------|----------|--------|------------|
|    | Home View Help                              |                     |              |                       |                      |          |        |            |
|    | E New event V                               | Day 🗸 🖻 Work week 💷 | Week Month B | oard 🗸 🗍 Split view 📑 | 🗄 Filter 🗸 🙆 Share 🥃 | D Print  |        |            |
| 89 | $\vee$ April 2023 $\uparrow$ $\downarrow$   | Today ^ ~           | April 2023 🗸 |                       |                      |          |        |            |
| 0  | S M T W T F S<br>26 27 28 29 30 31 1        | Sunday              | Monday       | Tuesday               | Wednesday            | Thursday | Friday | Saturday   |
|    | 2 3 4 5 6 7 8                               | Mar 26              | 27           | 28                    | 29                   | 30       | 31     | Apr 1      |
|    | 9 10 11 12 13 14 15<br>16 17 18 19 20 21 22 |                     |              |                       |                      |          |        |            |
|    | 23 24 25 26 27 28 29<br>30 1 2 3 4 5 6      |                     |              |                       |                      |          |        |            |
|    |                                             | 2                   | 3            | 4                     | 5                    | 6        | 7      | 8          |
|    | Add calendar                                |                     |              |                       |                      |          |        |            |
|    | arsigma My calendars                        |                     |              |                       |                      |          |        |            |
|    | 🥝 Calendar                                  | 9                   | Apr 10 💬 48° | 11 🗇                  | 12 🗇                 | 13 🤤     | 3 14 ○ | 15         |
|    | Show all                                    |                     |              |                       |                      |          |        |            |
|    |                                             |                     |              |                       |                      |          |        |            |
|    |                                             | 16                  | 17           | 18                    | 19                   | 20       | 21     | 22         |
|    |                                             |                     |              |                       |                      |          |        |            |
|    |                                             | 23                  | 24           | 25                    | 26                   | 27       | 28     | 29         |
|    |                                             |                     |              |                       |                      |          |        |            |
|    |                                             |                     |              |                       |                      |          |        |            |
|    |                                             | 30                  | May 1        | 2                     | 3                    | 4        | 5      | 6          |
|    |                                             |                     |              |                       |                      |          |        |            |
|    |                                             |                     |              |                       |                      |          |        |            |

- 3. Select the "Add from directory" option
- 4. Select your email account to search from.
- 5. Enter "Closeout and AFR Calendar" in the search bar and click on the result

| Add calendar            | Add from directory                                                                                      | × |
|-------------------------|----------------------------------------------------------------------------------------------------|---|
| ♀ Recommended           | Please select an account to search from:                                                                |   |
| Edit my calendars       | ✓ 4                                                                                                    |   |
| 🗄 Create blank calendar | Select a person, group, or resource from your organization's directory to view the associated calendar. |   |
| නී Add from directory 3 | closeout                                                                                                |   |
| Subscribe from web      | Closeout and AFR Calendar 5                                                                             |   |
| D Upload from file      | Top 1 results                                                                                           |   |
| <b>A</b>                |                                                                                                    |   |

6. Select Add to "My Calendars" and then click Add

| Add calendar                                                         | Add from directory                                                                                      |  |  |  |  |
|----------------------------------------------------------------------|----------------------------------------------------------------------------------------------------|--|--|--|--|
| ♀ Recommended                                                        | Please select an account to search from:                                                                |  |  |  |  |
| <ul> <li>Edit my calendars</li> <li>Create blank calendar</li> </ul> | Select a person, group, or resource from your organization's directory to view the associated calendar. |  |  |  |  |
| ନ୍ଧି Add from directory                                              | C Closeout and AFR Calendar $\times$                                                                    |  |  |  |  |
| ⊖ Subscribe from web                                                 |                                                                                                    |  |  |  |  |
| Upload from file                                                     | Add to My calendars                                                                                     |  |  |  |  |
|                                                                      |                                                                                                    |  |  |  |  |
|                                                                      | Add                                                                                                    |  |  |  |  |

7. The calendar is now viewable if it is checked in the "My calendars" section on the left toolbar.

|    | ∠ Search                                                                      |                             |           |  |  |  |
|----|-------------------------------------------------------------------------------|-----------------------------|-----------|--|--|--|
|    | Home View Help                                                                |                             |           |  |  |  |
|    | E Day V Work week Work week Month Board V Split view Filter V 🖄 Share 🕞 Print |                             |           |  |  |  |
| 89 | $\checkmark$ April 2023 $\uparrow$ $\downarrow$                               | Today < > April 10–14, 2023 | ~         |  |  |  |
| Ø  | S M T W T F S<br>26 27 28 29 30 31 1                                          | Amr 10 M                    | ⇔48° 11 - |  |  |  |
|    | 2 3 4 5 6 7 8                                                                 | Apr 10 Mon                  | 11 Tue    |  |  |  |
|    | 9 10 11 12 13 14 15                                                           | 12 PM                       |           |  |  |  |
|    | 16 17 18 19 20 21 22                                                          |                             |           |  |  |  |
|    | 23 24 25 26 27 28 29                                                          | 1 PM                        |           |  |  |  |
|    | 30 1 2 3 4 5 6                                                                |                             |           |  |  |  |
|    |                                                                               | 2 PM                        |           |  |  |  |
|    | 🗄 Add calendar                                                                |                             |           |  |  |  |
|    | $\checkmark$ My calendars                                                     | 3 PM                        |           |  |  |  |
|    |                                                                               |                             |           |  |  |  |
|    | ✓ Calendar                                                                    | 4 PM                        |           |  |  |  |
|    | Closeout and AFR Calendar 7                                                   |                             |           |  |  |  |
|    |                                                                               | 5 PM                        |           |  |  |  |